# **YouTestMe**

Step-by-step Instructions on Creating Multiple Test Versions Manually

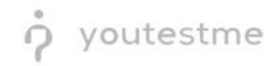

# **Table of Contents**

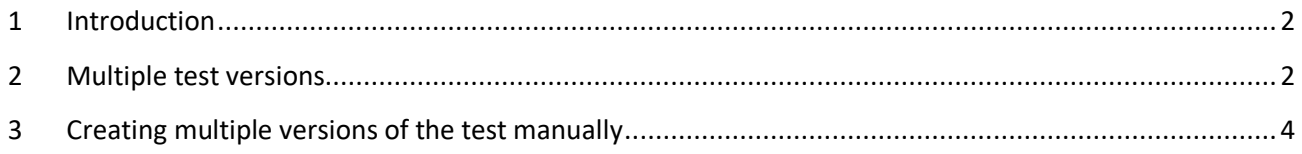

# <span id="page-1-0"></span>**1 Introduction**

This document contains step-by-step instructions on how to manually create multiple test versions that will contain the same questions in a different order.

### <span id="page-1-1"></span>**2 Previewing an existing test with multiple versions**

- 1. Access the trial environment a[t https://demo3.youtestme.com/.](https://demo3.youtestme.com/)
- 2. Use the credentials in the table below to log in as an administrator.

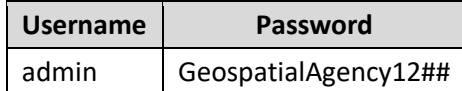

3. Hover over the **Tests** tab in the main menu and select **Manage tests** from the dropdown menu.

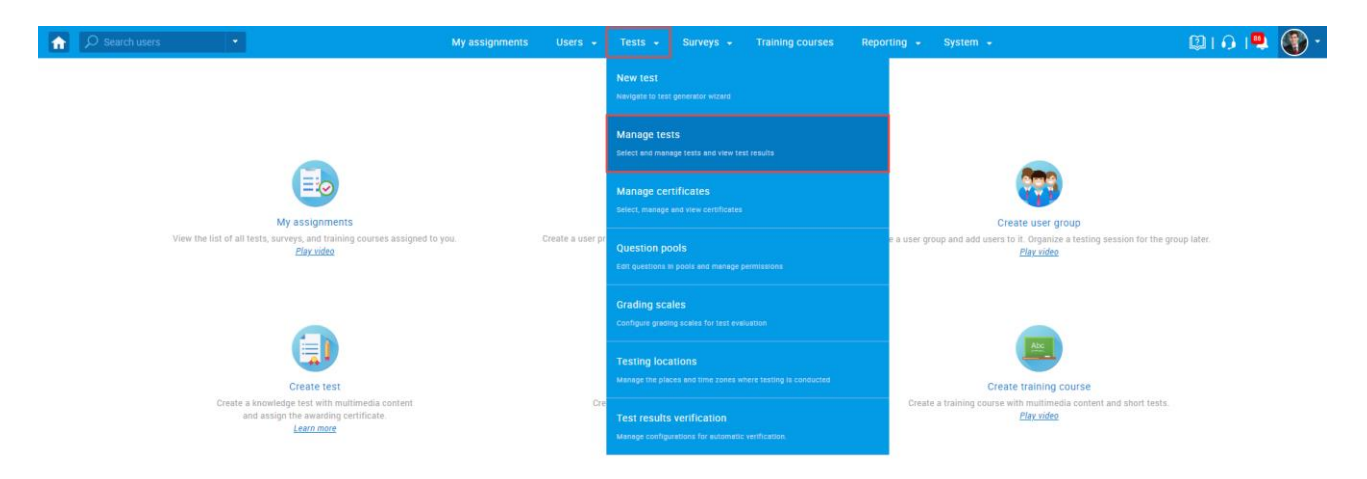

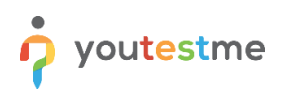

#### 4. Select the **NGA Trial Test**.

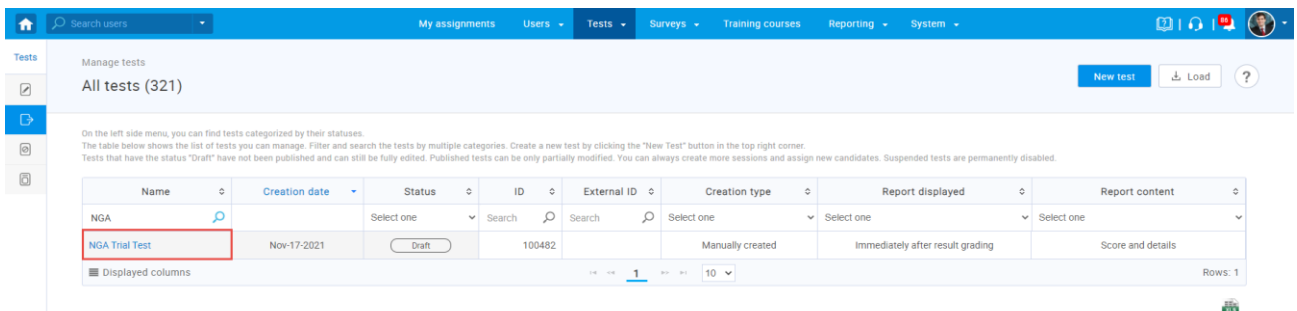

5. Navigate to the **Questions** tab.

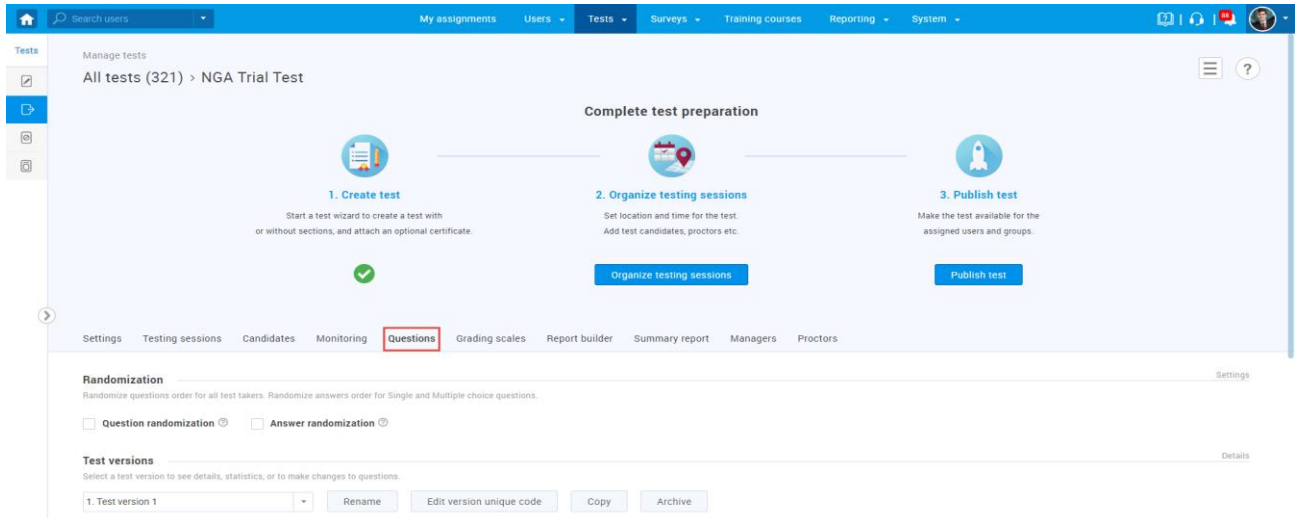

6. Preview the existing three test versions and their questions. All versions contain the same set of questions but in a different order.

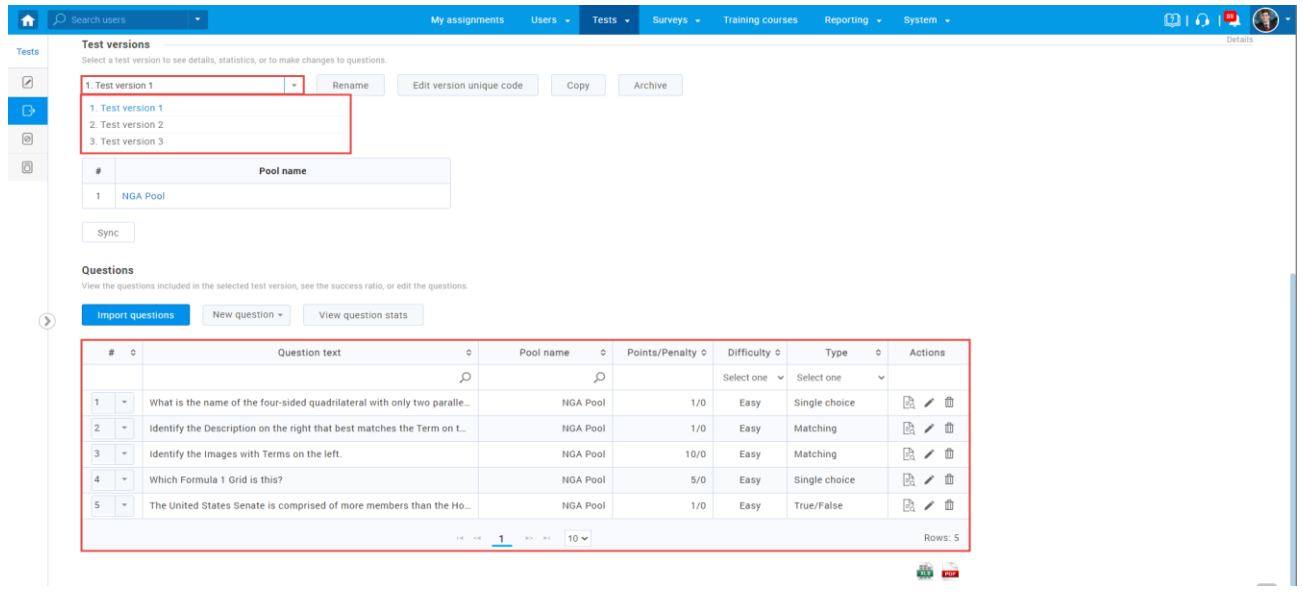

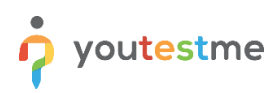

# <span id="page-3-0"></span>**3 Creating multiple versions of the test manually**

- 1. Access the trial environment a[t https://demo3.youtestme.com/.](https://demo3.youtestme.com/)
- 2. Use the credentials in the table below to log in as an administrator.

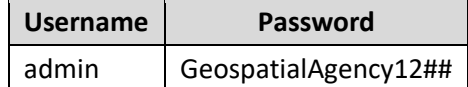

3. Hover over the **Tests** tab in the main menu and select **New test** from the dropdown menu.

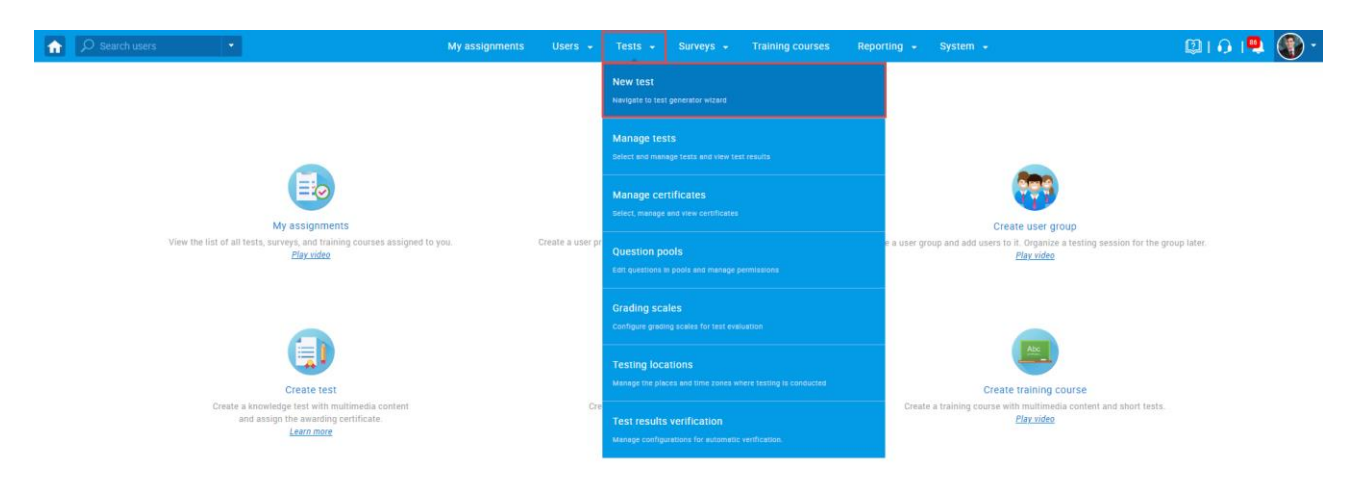

4. Enter a test name, add its optional description and instructions, and then click the **Next** button.

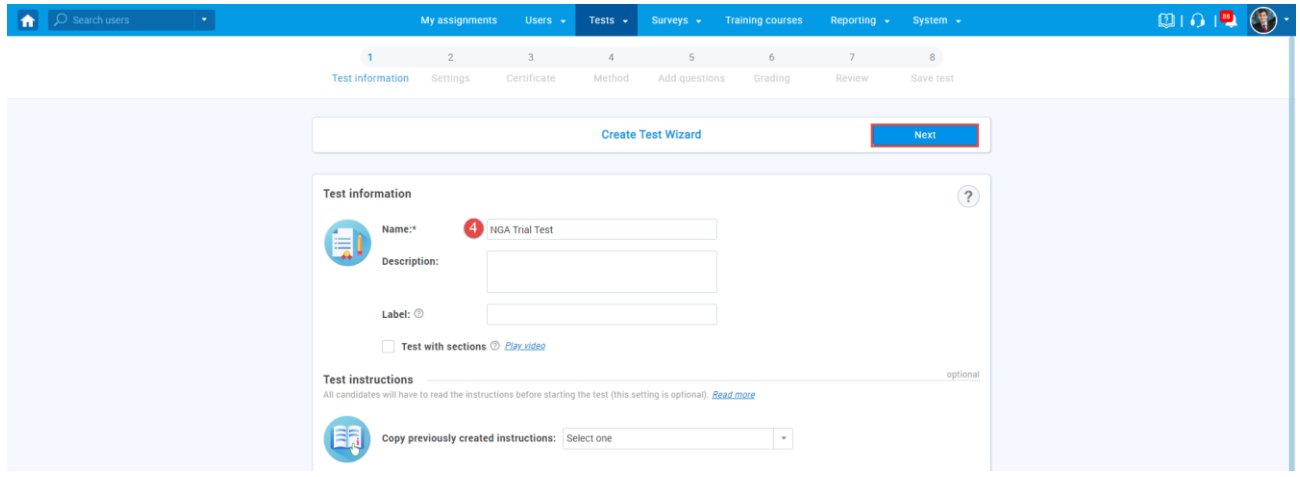

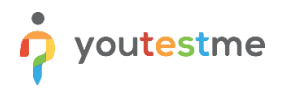

5. Choose the desired test settings, then click the **Next** button.

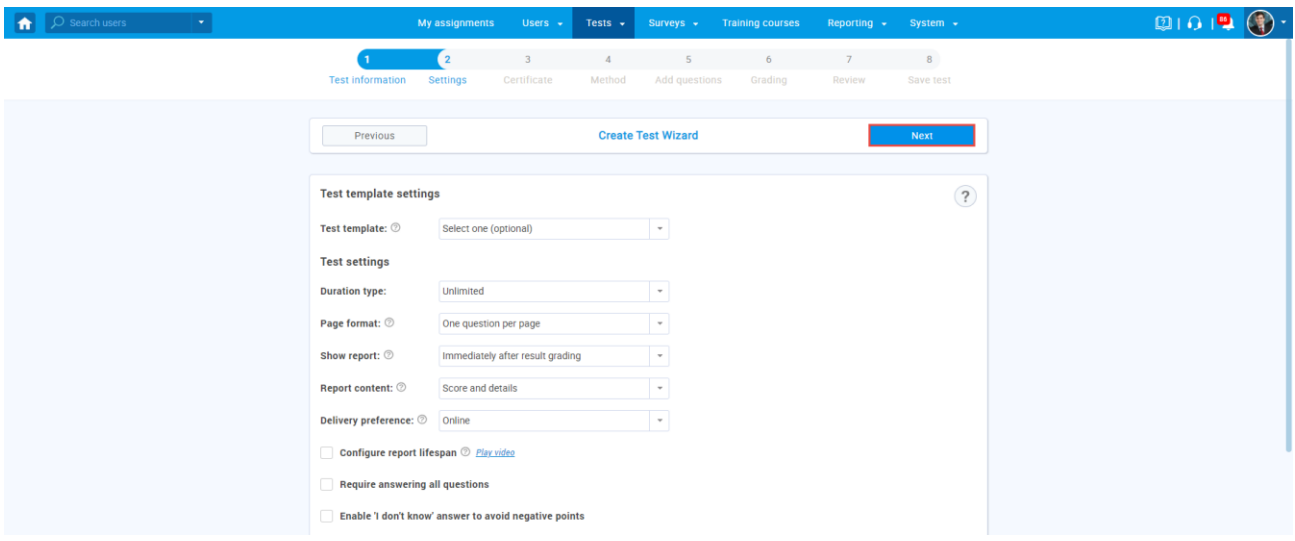

6. Click the **Next** button to skip the Certificate step.

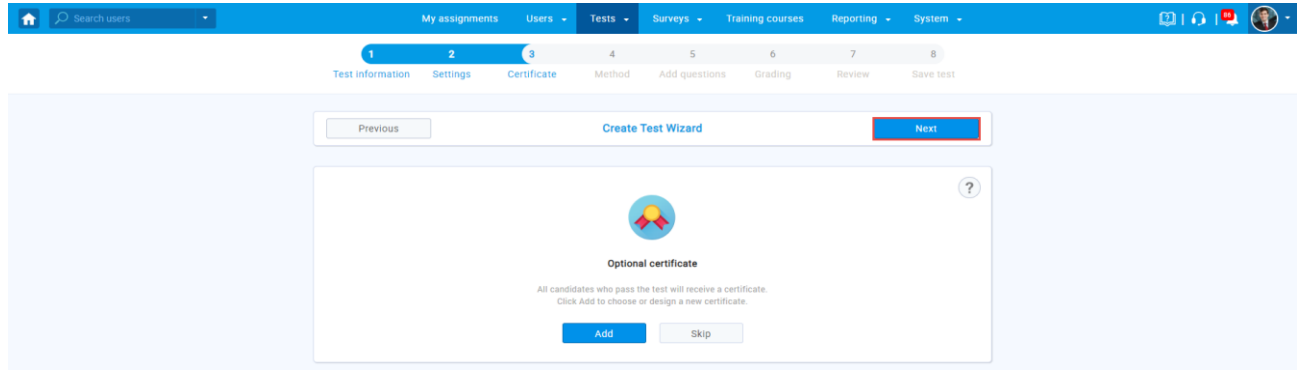

7. Click the **Add** button under the **Add questions manually** method.

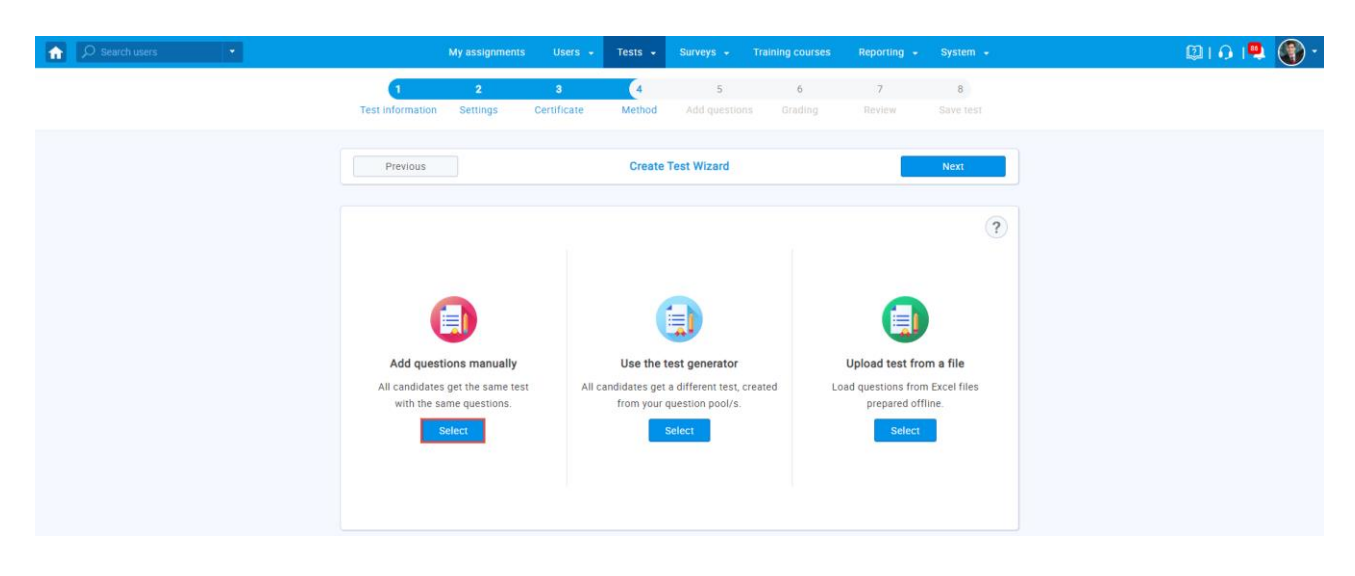

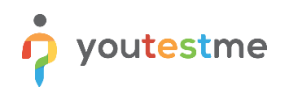

8. Click the **Import from pool** button to assign questions to the first test version.

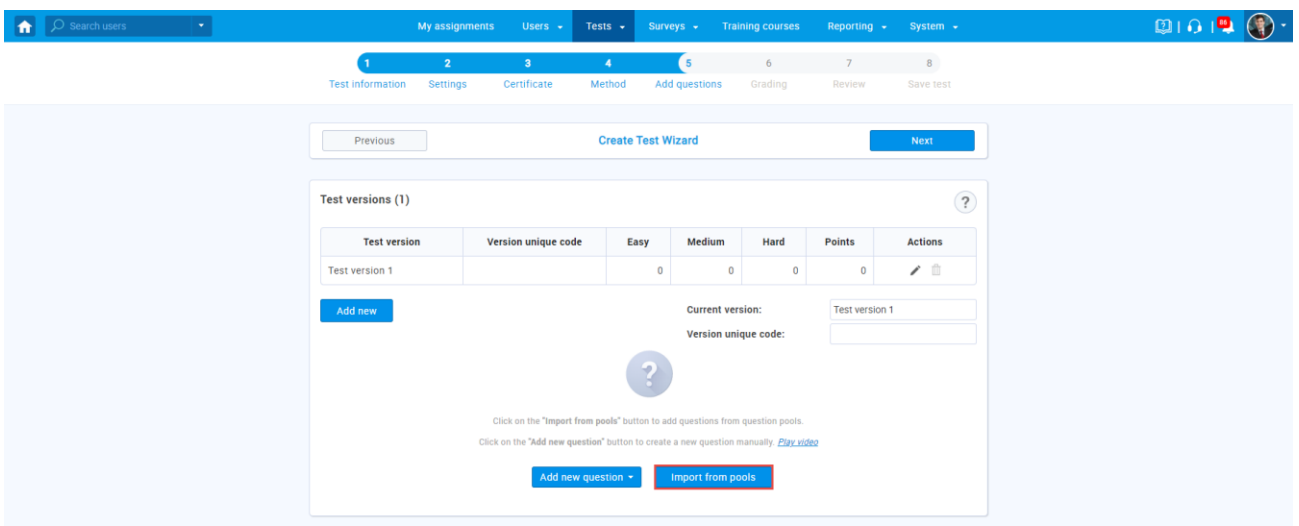

- 9. Choose the desired question pool from the dropdown menu.
- 10. Click the **Assign all** button to add all questions to the test version, then click the **X** icon.

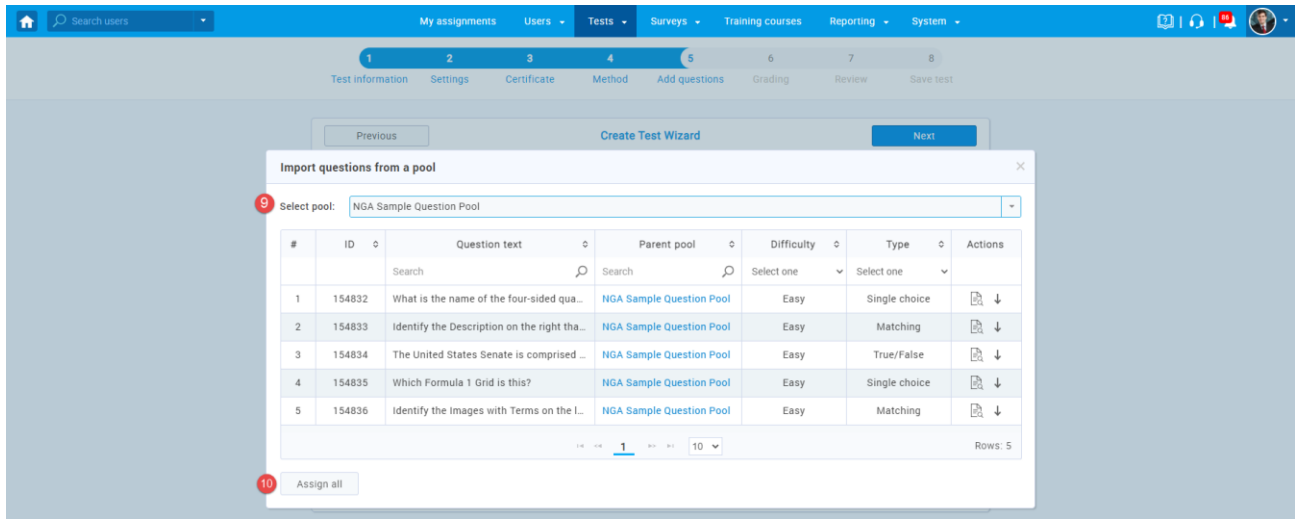

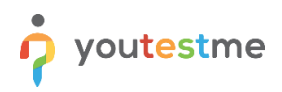

11. Click the **Add new** button to create a new test version.

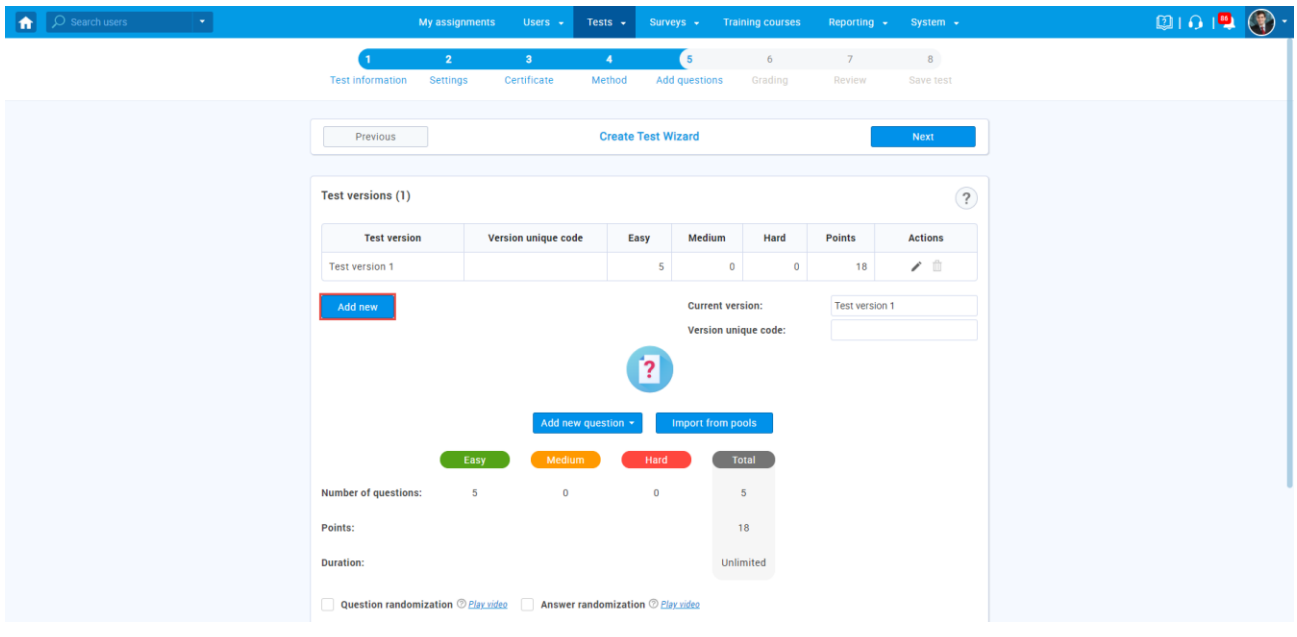

12. Click the **Import from pool** button to assign questions to the second test version.

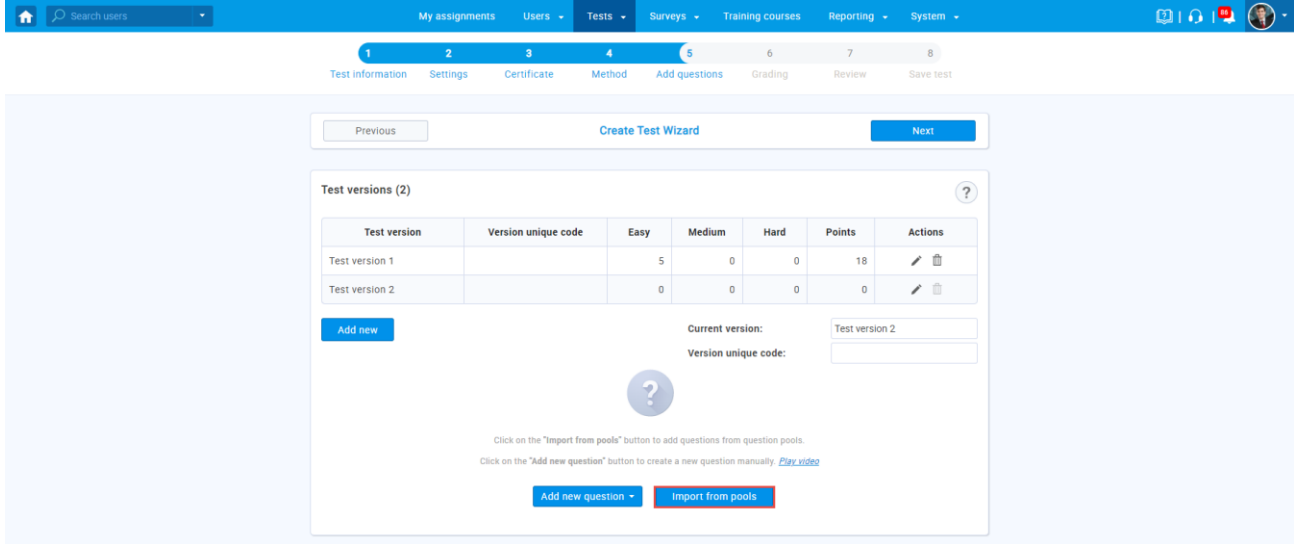

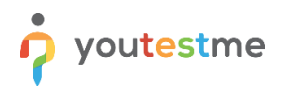

- 13. Choose the same question pool as previously.
- 14. Click the arrow icons next to each question in random order to create a version with the same questions in a different order from the previous version. Then click the **X** icon.

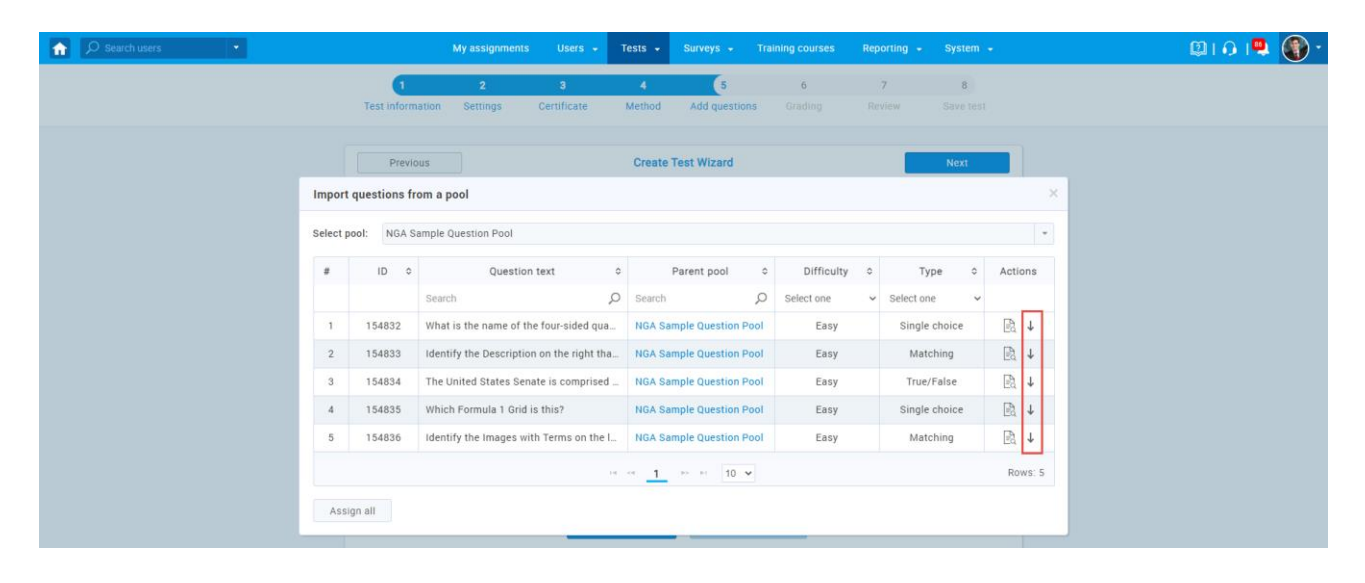

15. Repeat steps from 11 to 14 to create one more test version.

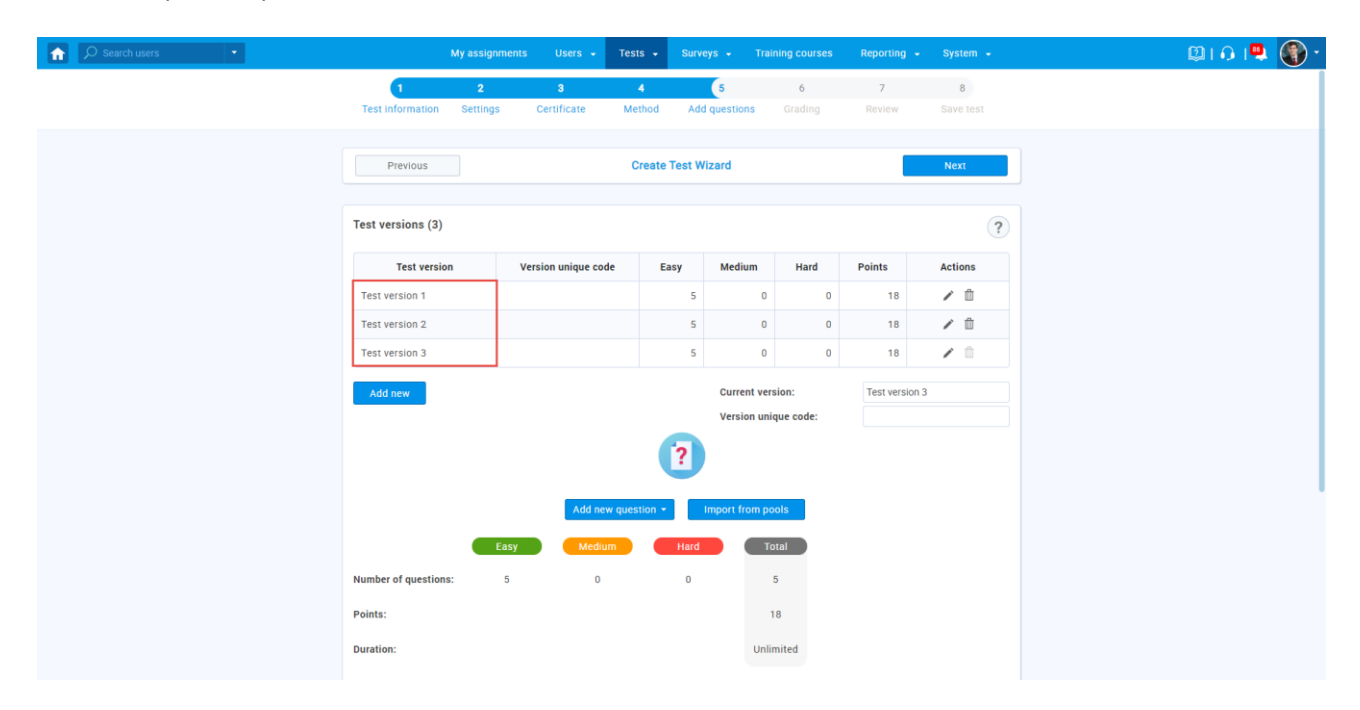

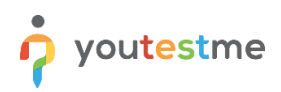

16. Click the **Next** button to move on to the Grading step.

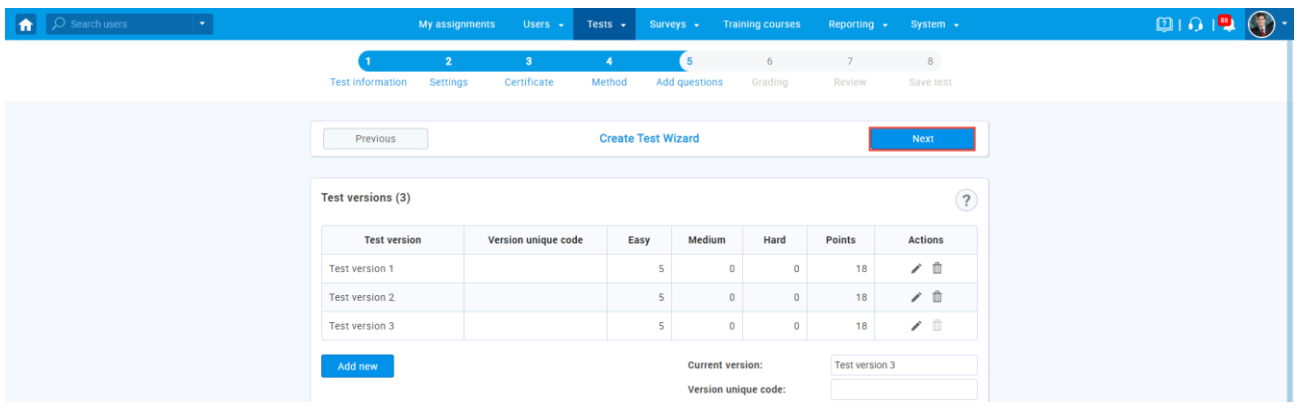

17. Set the desired passing mark, then click the **Next** button.

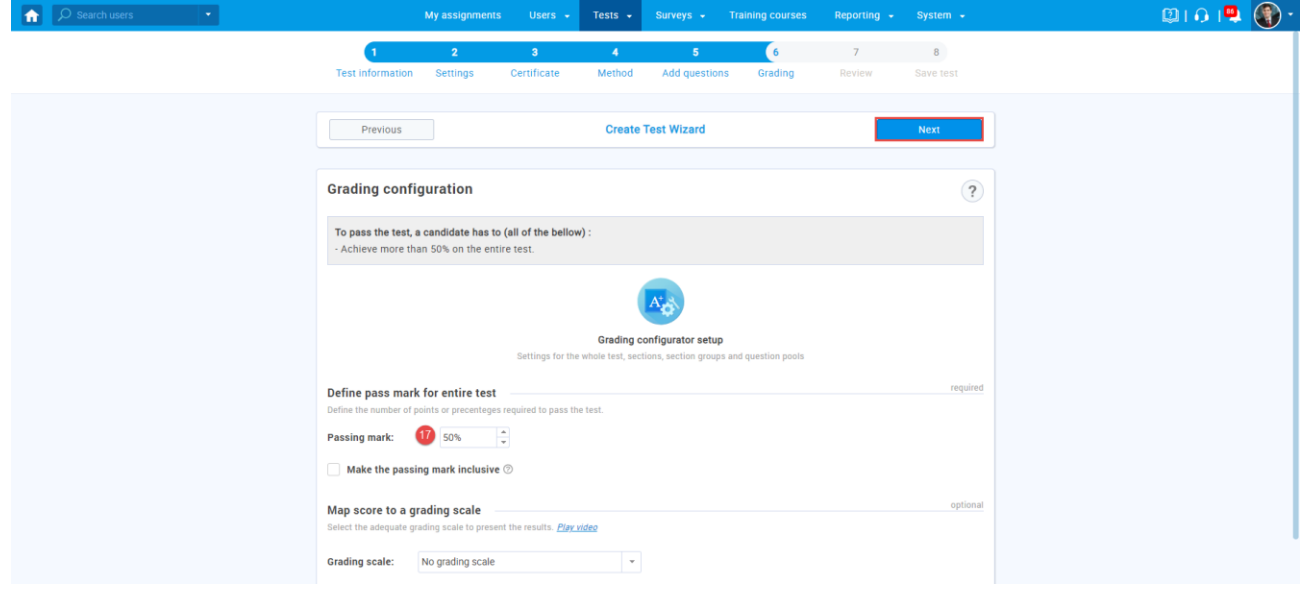

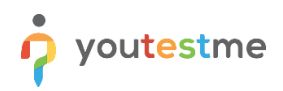

18. Review your test and its versions, and click the **Next** button.

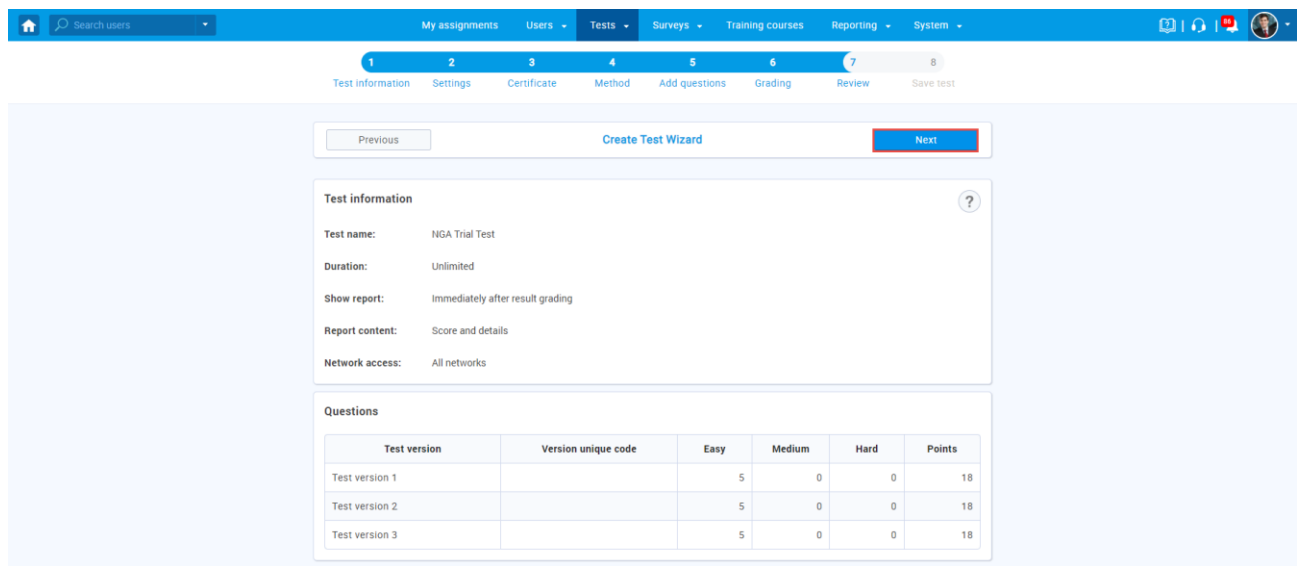

19. Click the **Finish wizard** button.

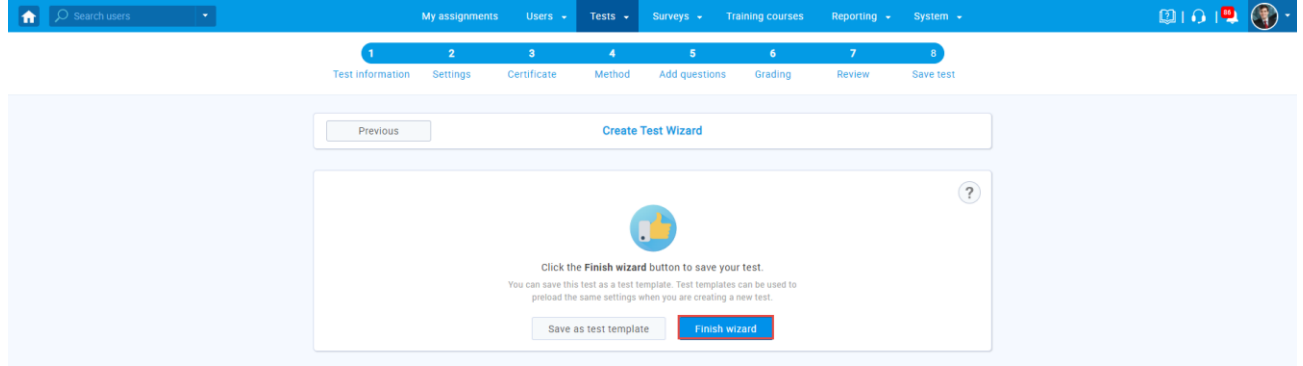